- ★ ダウンロードしたPDFファイルを、はがきサイズで印刷します。
	- ・ プリンターの印刷設定で、(図は、アドビリーダー7の場合)
	- ・ 「PDFのページサイズに合わせて用紙を選択」に☑チェックを入れて下さい。
	- ・ プレビューが、はがきサイズになっていることを確認し、
	- ・ プリンターに官製はがきをセットし、「OK」ボタンで印刷します。
	- ・ 裏面(申込書)、表面(宛先)を間違えないよう印刷してください。

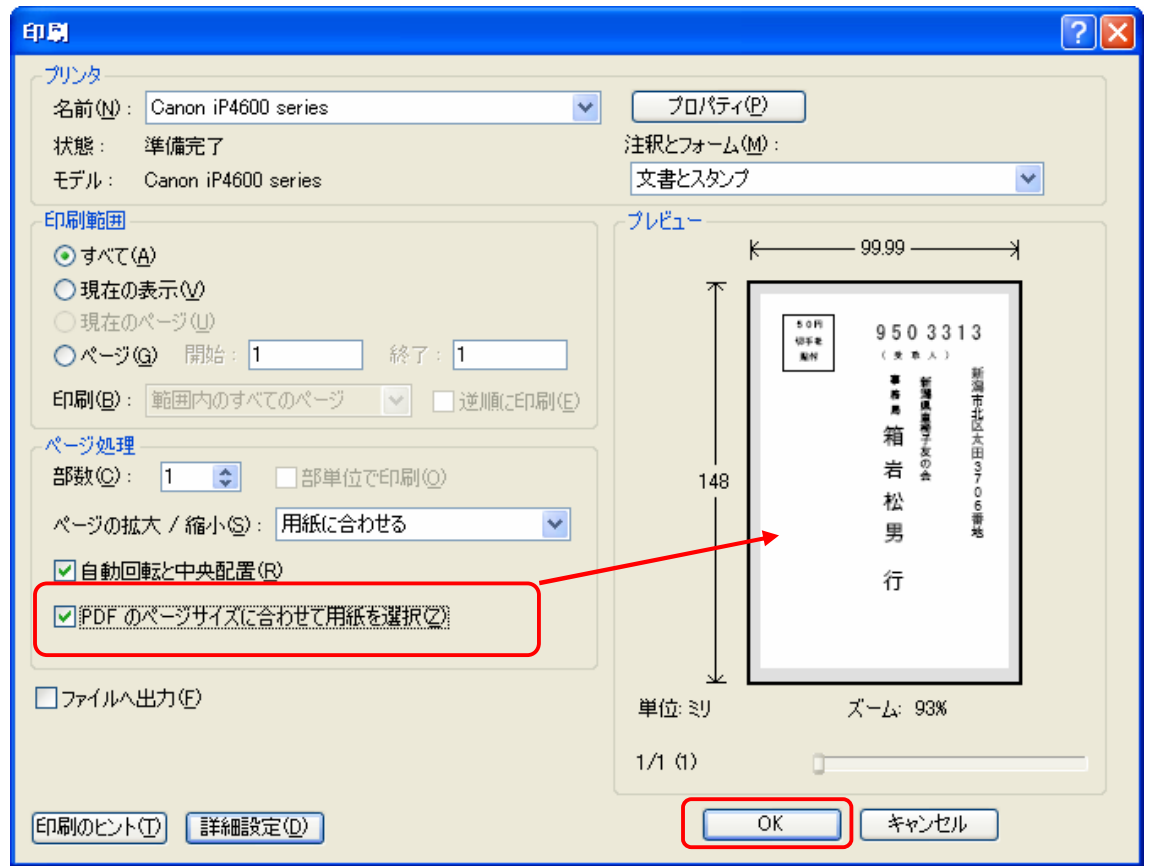